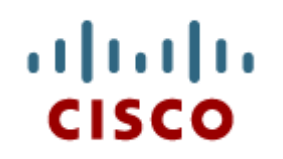

#### Packet Tracer: **Novice Session**

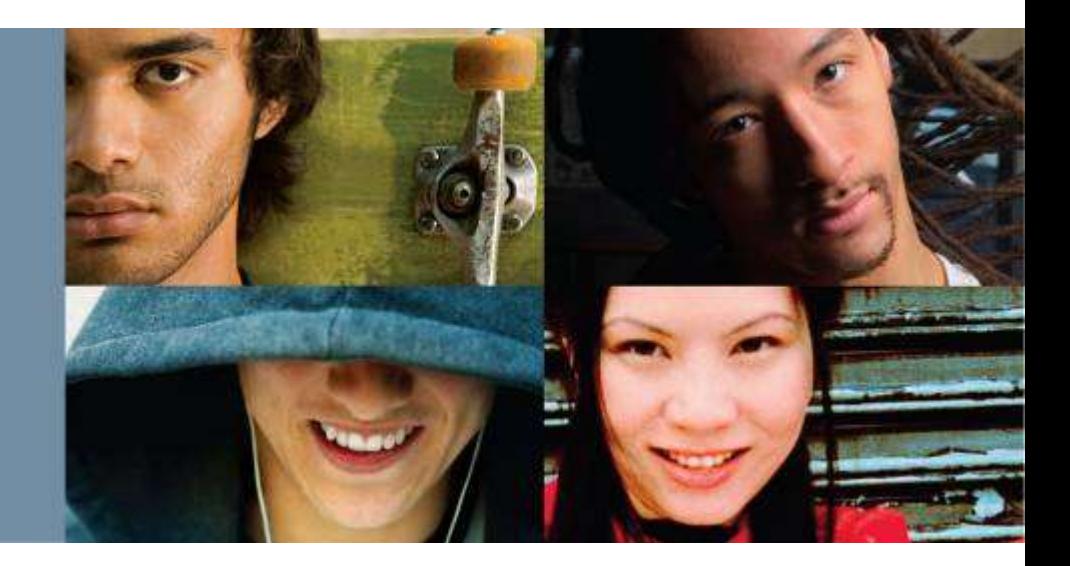

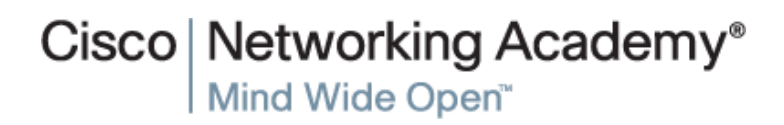

Packet Tracer:

© 2007 Cisco Systems, Inc. All rights reserved. Cisco Public Novice Session 1

## **How Can I Use Packet Tracer?** Problem Scenario:

- Your students need to learn how to configure a router Ethernet interface and to verify connectivity to this interface from a PC that has been configured to participate on the network.
- **How can you demonstrate this to the whole group?**
- How can they practice what they've learned?
- **How can you test their ability to complete all of the** steps on their own?

## **Use Packet Tracer!**

## **The Topology**

As a group:

- Start with the finished topology.
- Walk students through the steps.

Individually:

- Students will create the devices, connect the devices, and configure the devices.
- Students will test connectivity from the PC to the router.

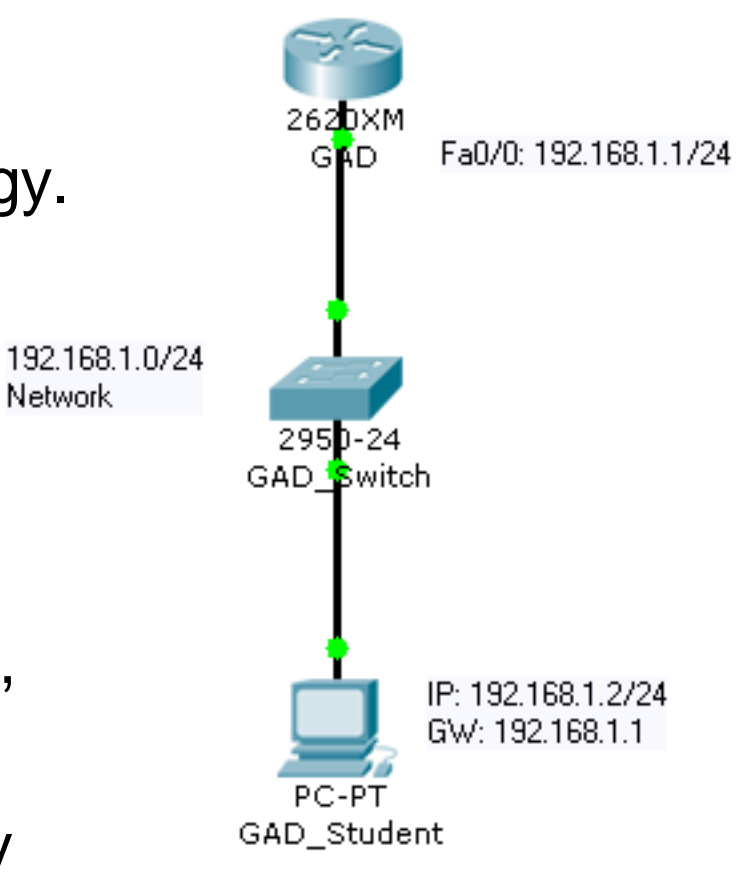

## **Skills Demonstrated in this Session**

- Create and arrange devices
- Create connections
- Configure devices
- Verify connectivity
- **Simulation mode**
- Common issues for beginners

#### Arranging **Devices** Creating and **Arranging Devices**

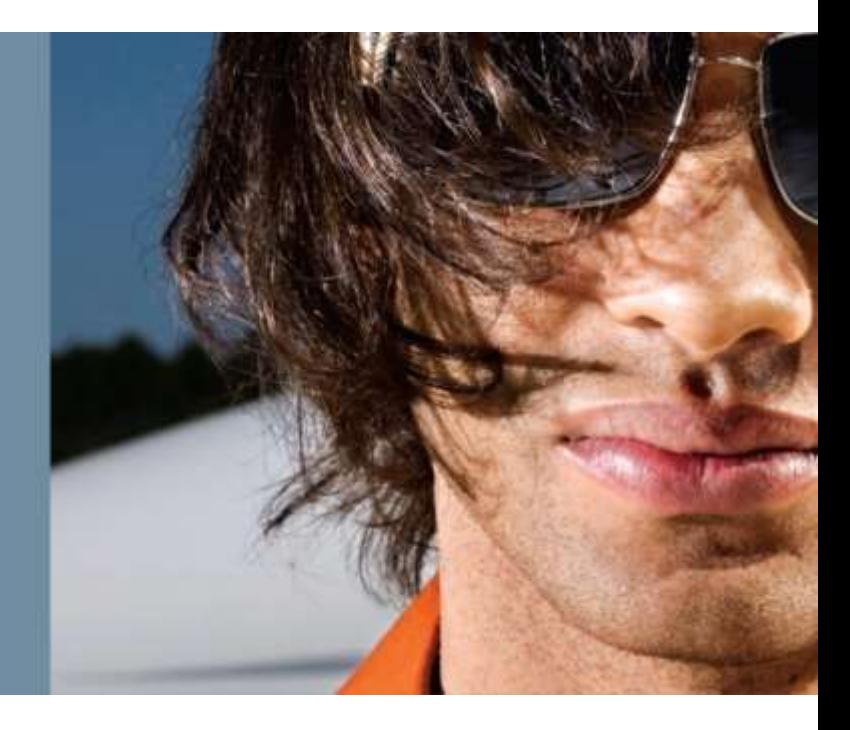

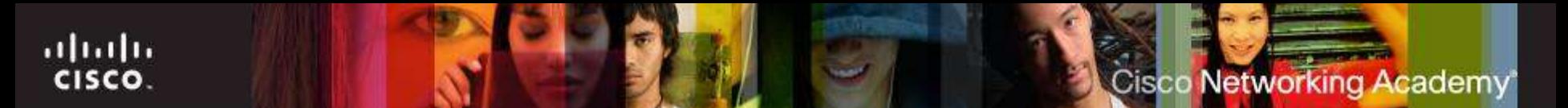

#### **Create the Devices**

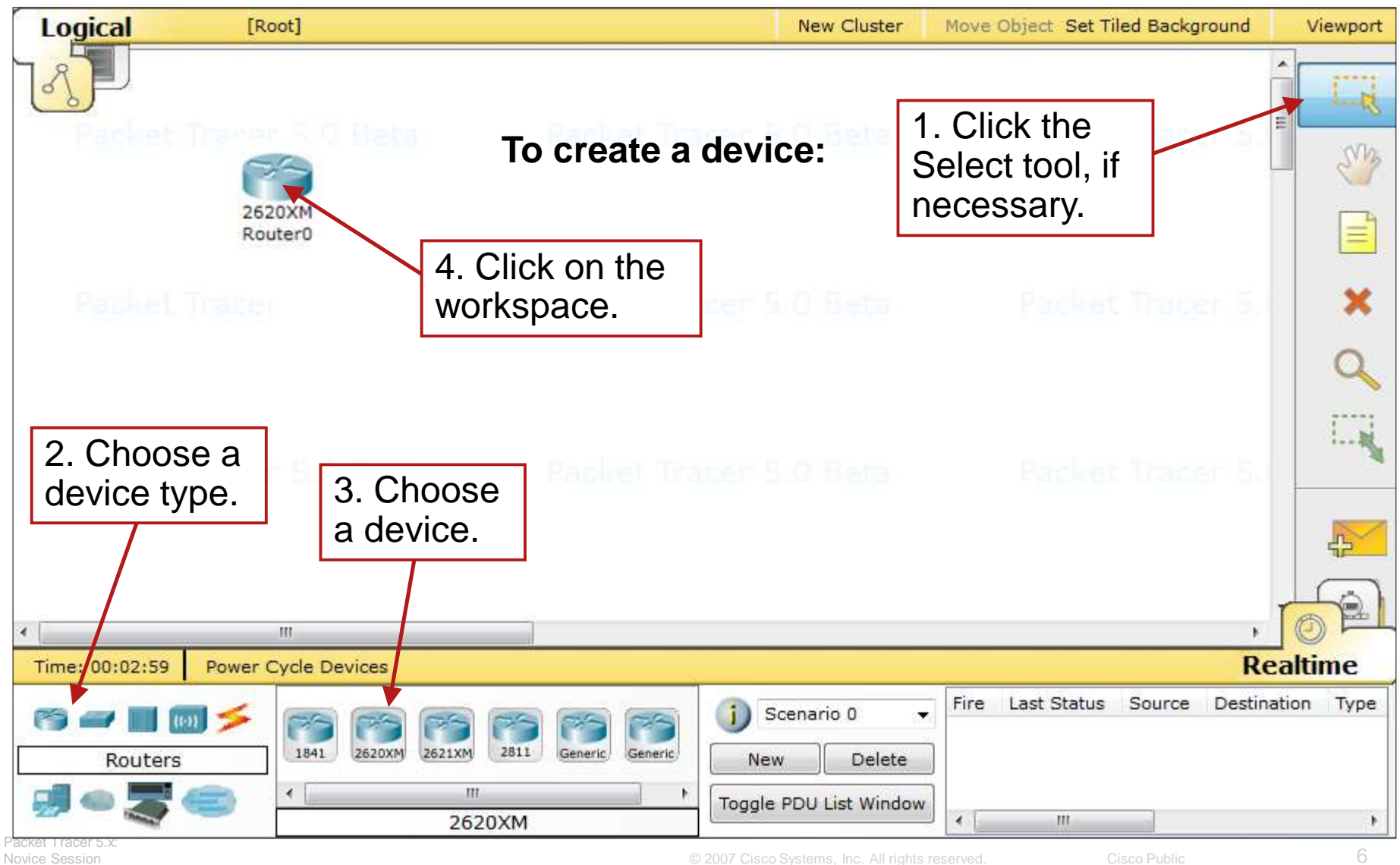

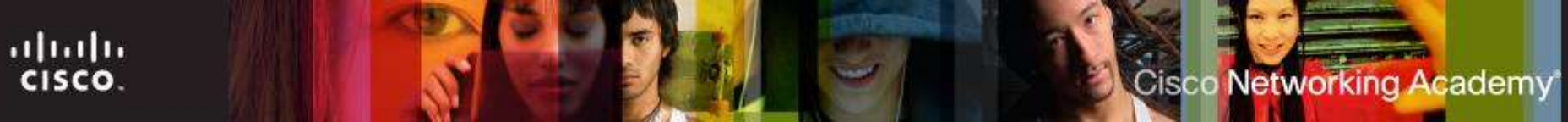

#### **Common Tools**

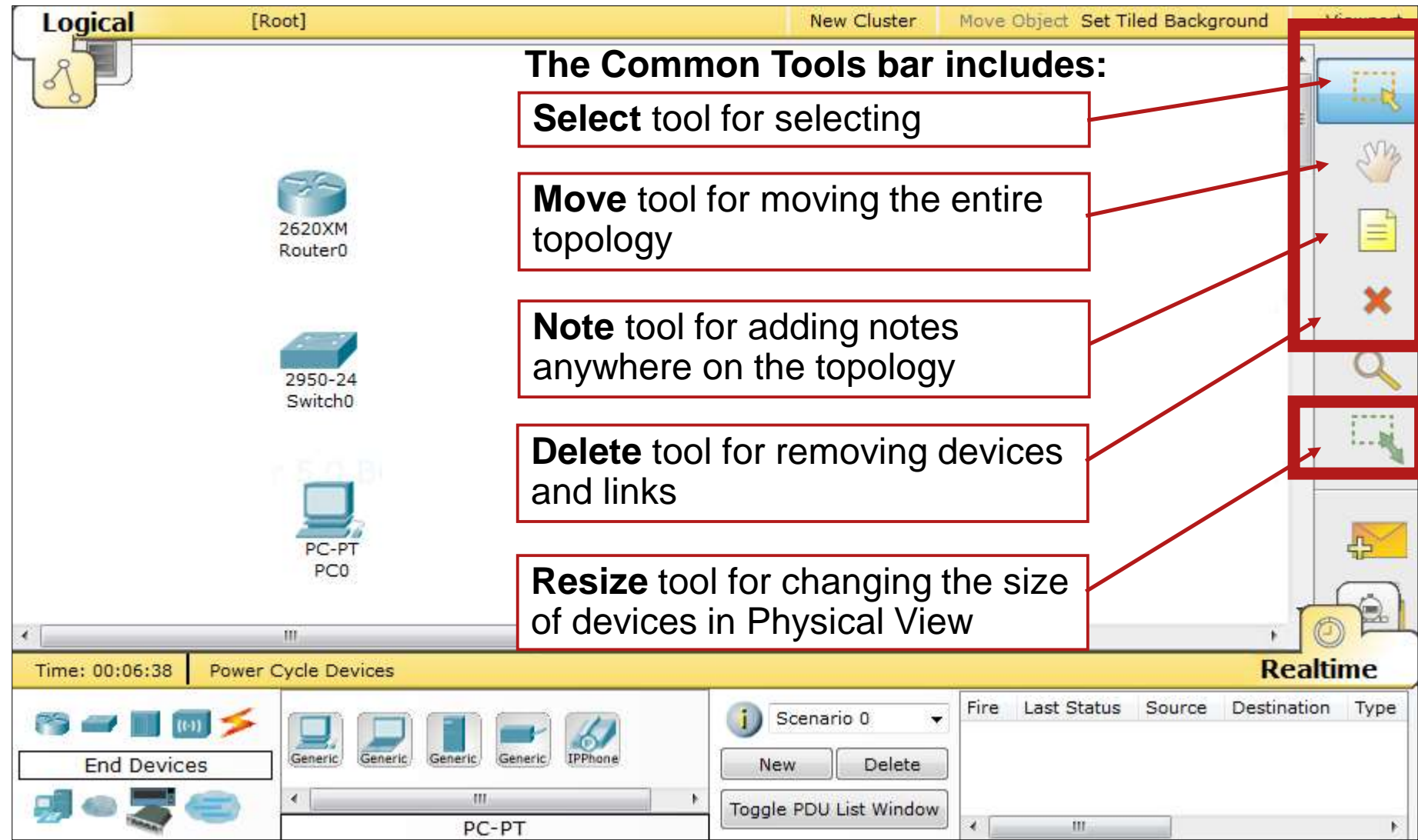

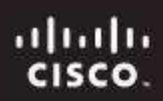

## **Some Tips**

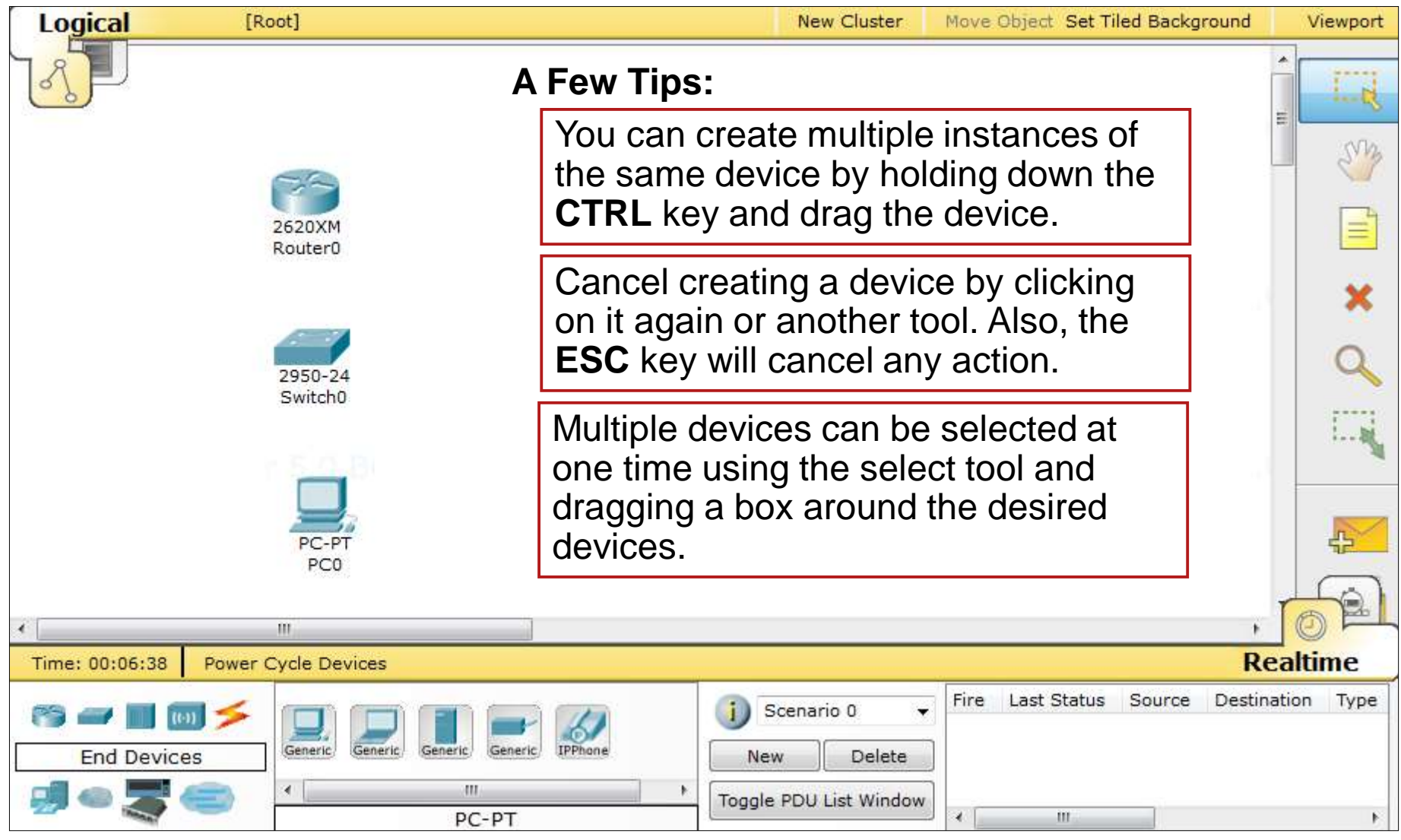

#### **PT 5.2 Features**

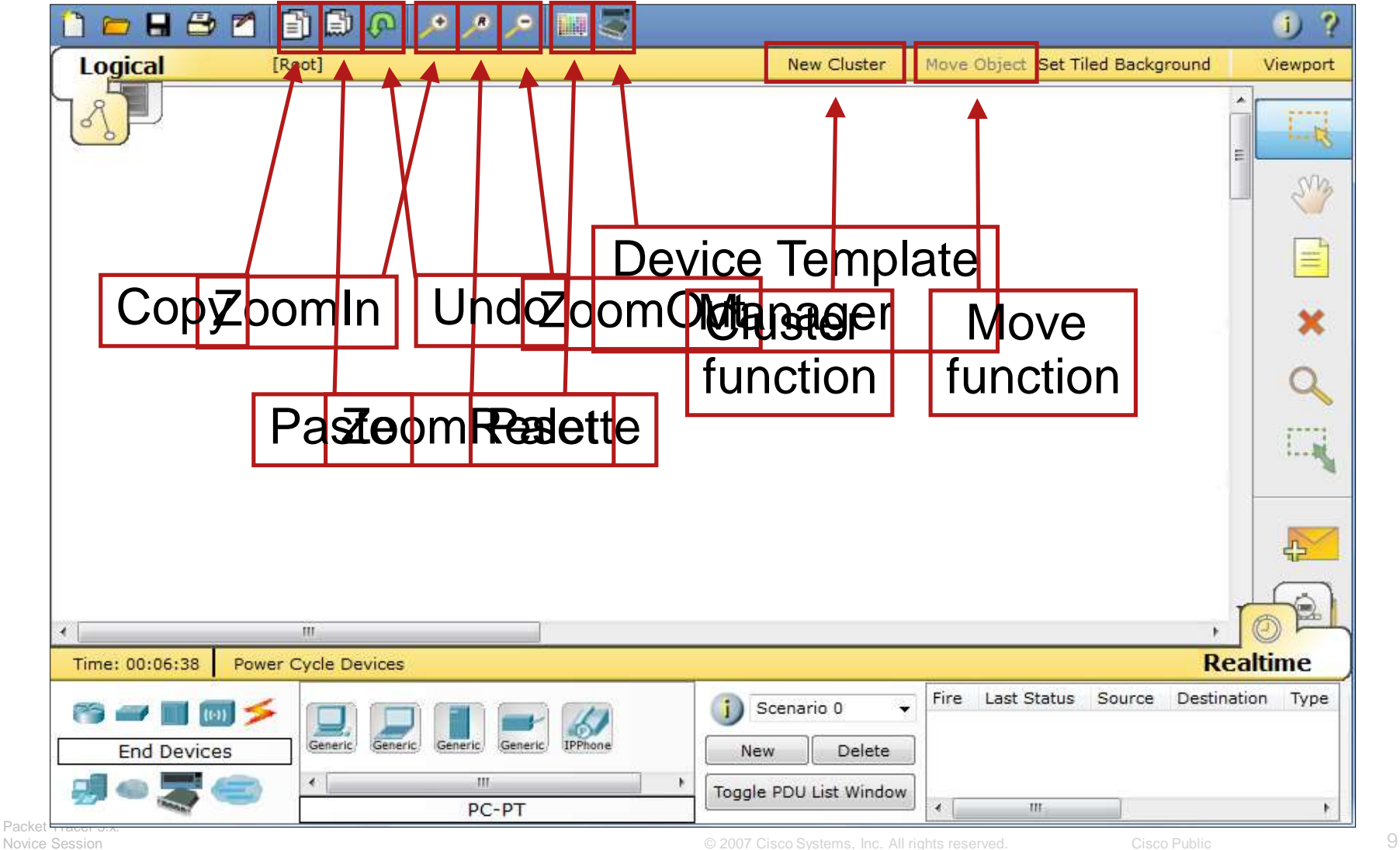

#### **Create Bend Point**

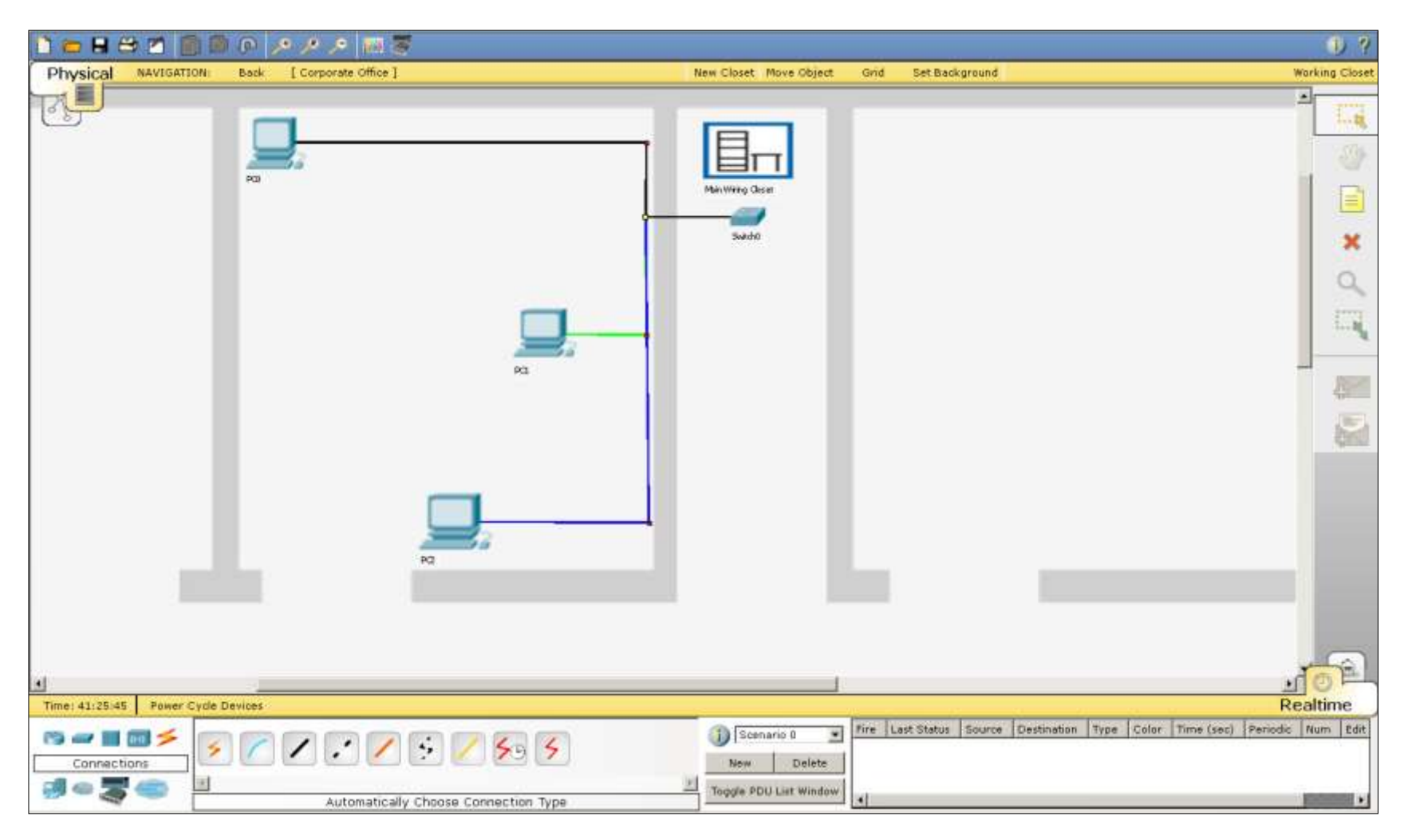

## **Legacy Devices (PT5.x)**

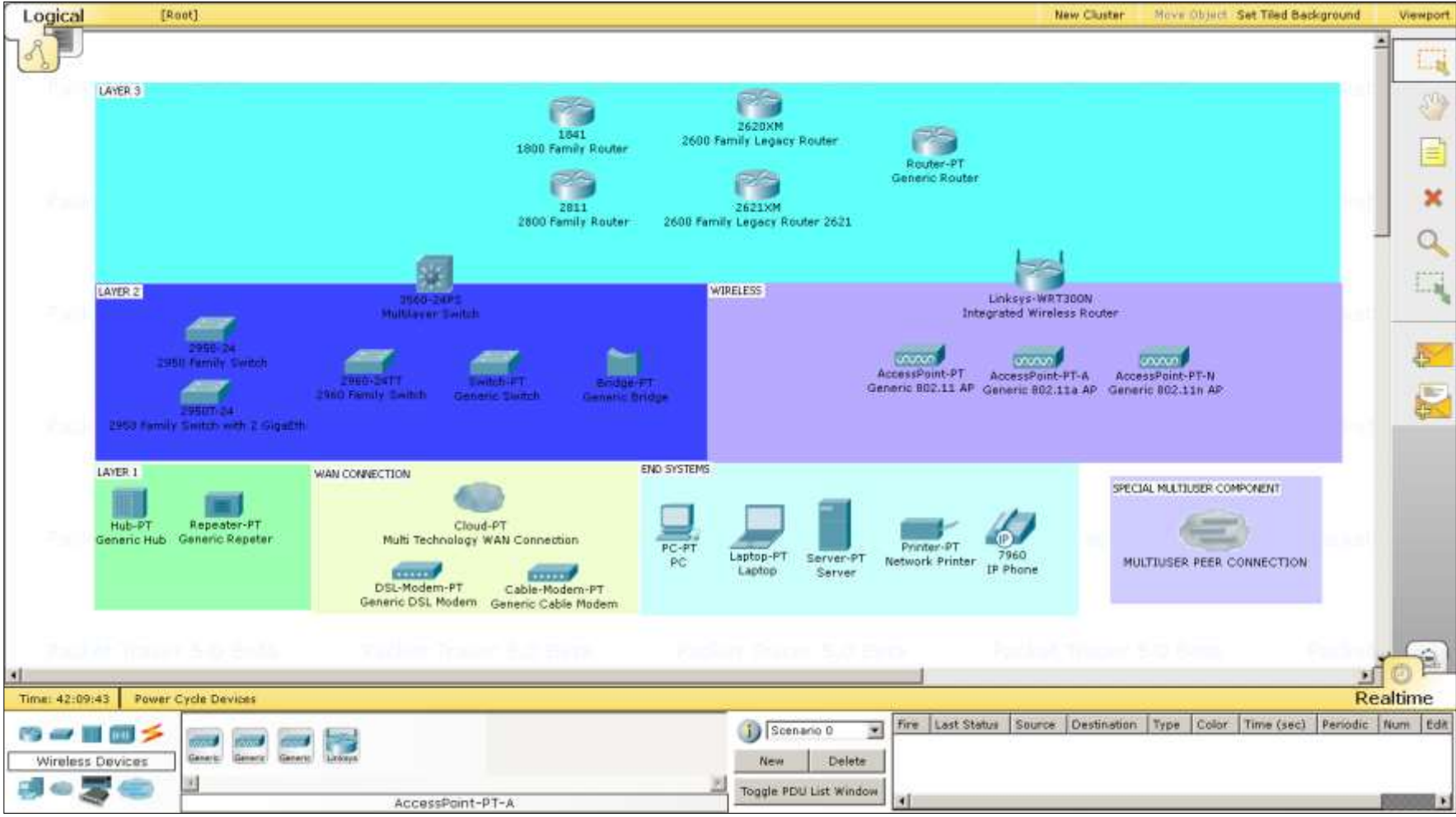

## **New Devices (PT5.x)**

• The new device: laptop-PT

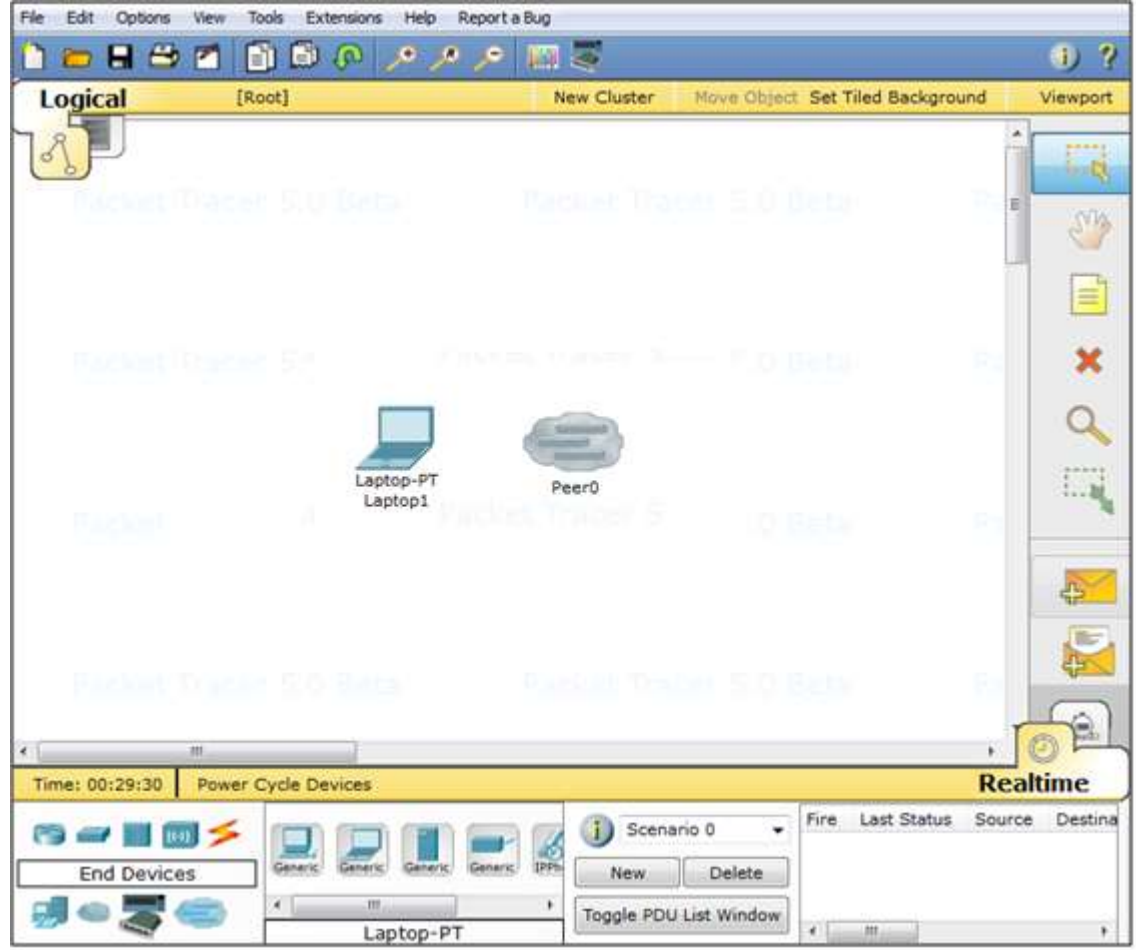

#### **Multiuser Cloud and New Laptop**

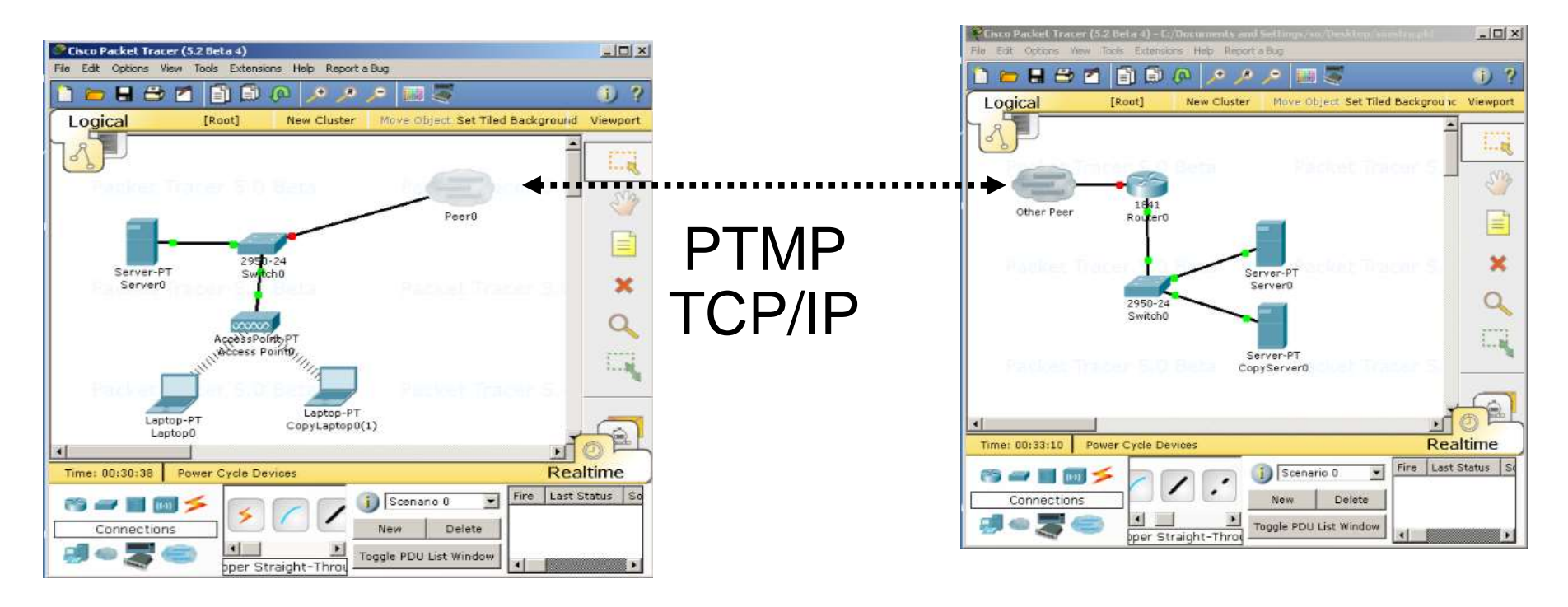

• The Multiuser connection (Peer0 in the picture) can connect by TCP/IP to a Multiuser connection of another PT (Instance on a different computer)

#### Connecting **Devices**

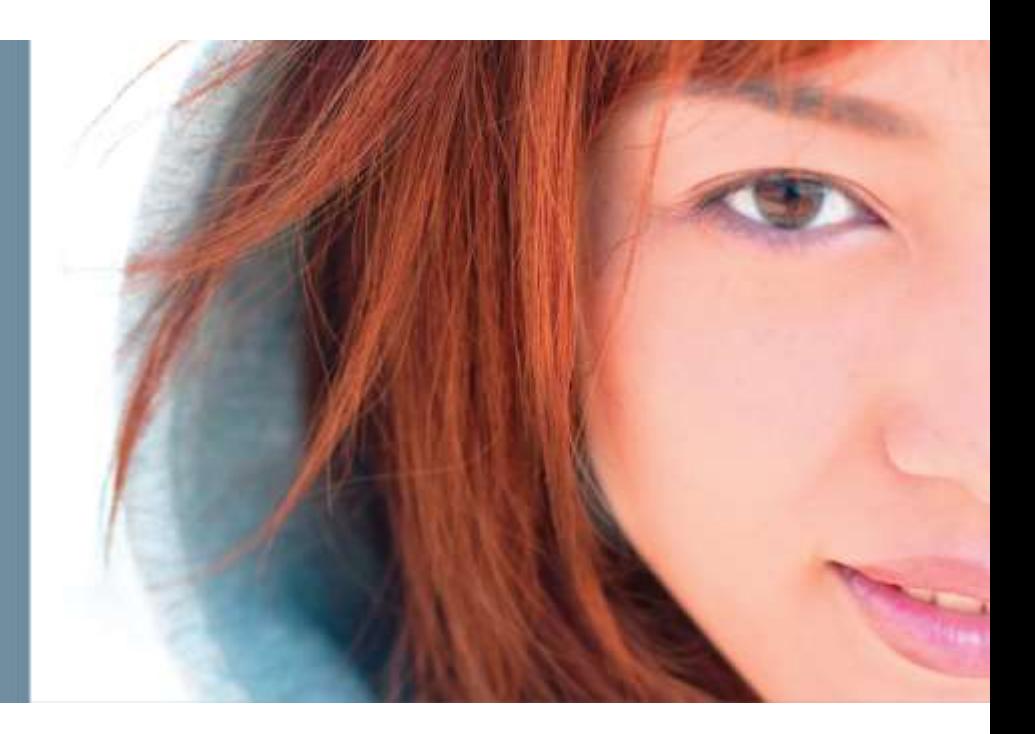

## **Smart Connection**

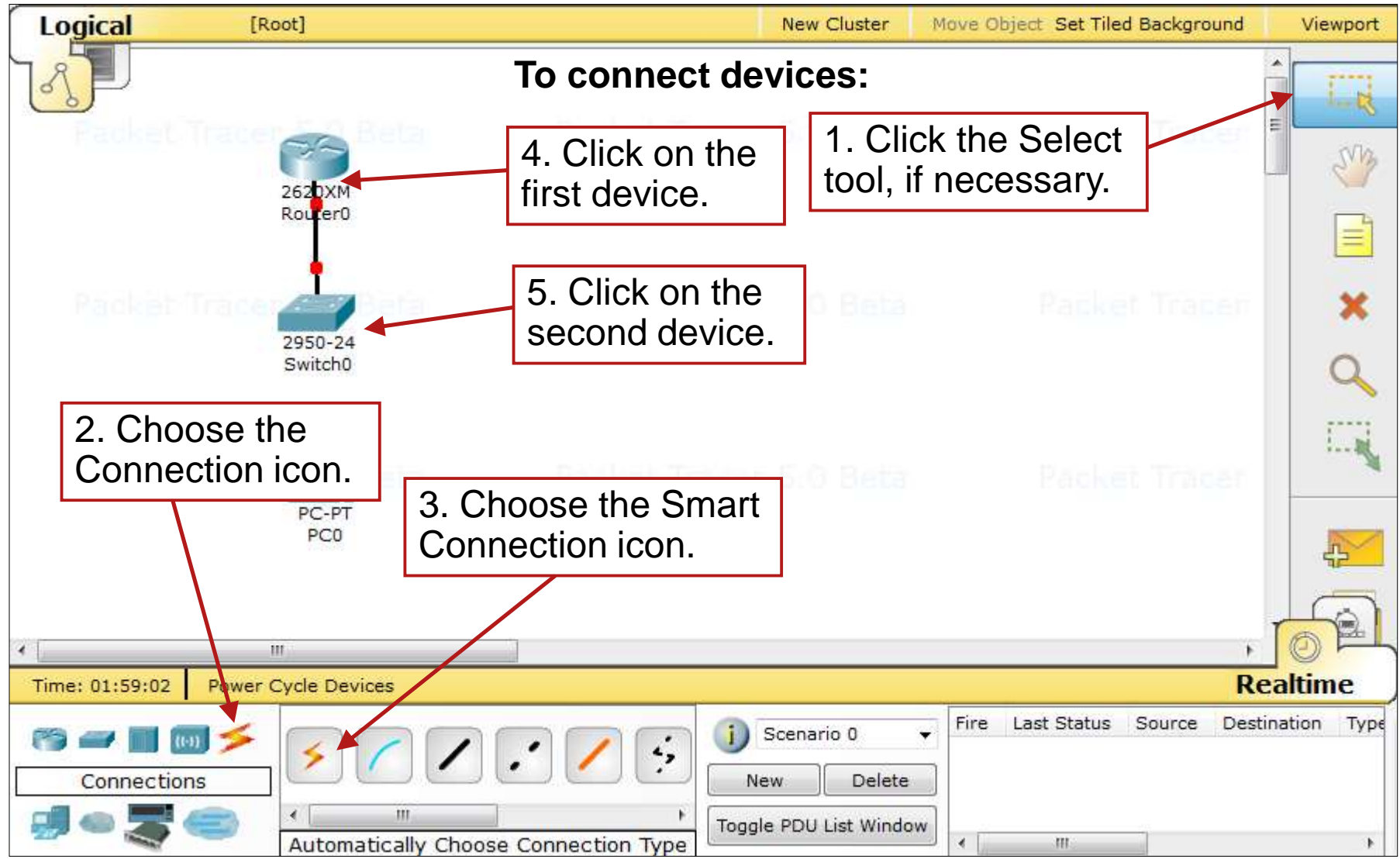

Packet Tracer 5.x:

#### **Port Status**

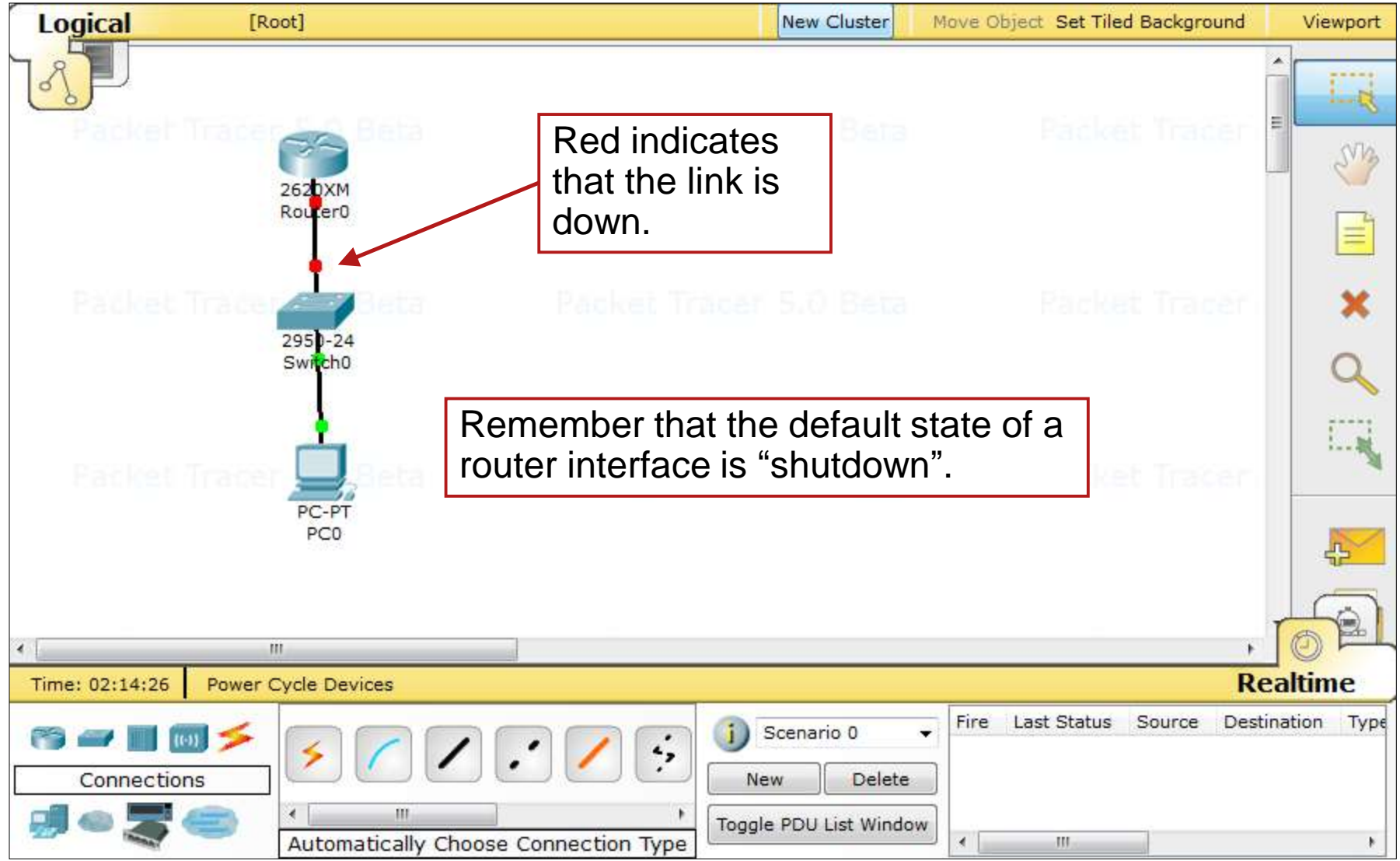

## **Viewing Port Labels**

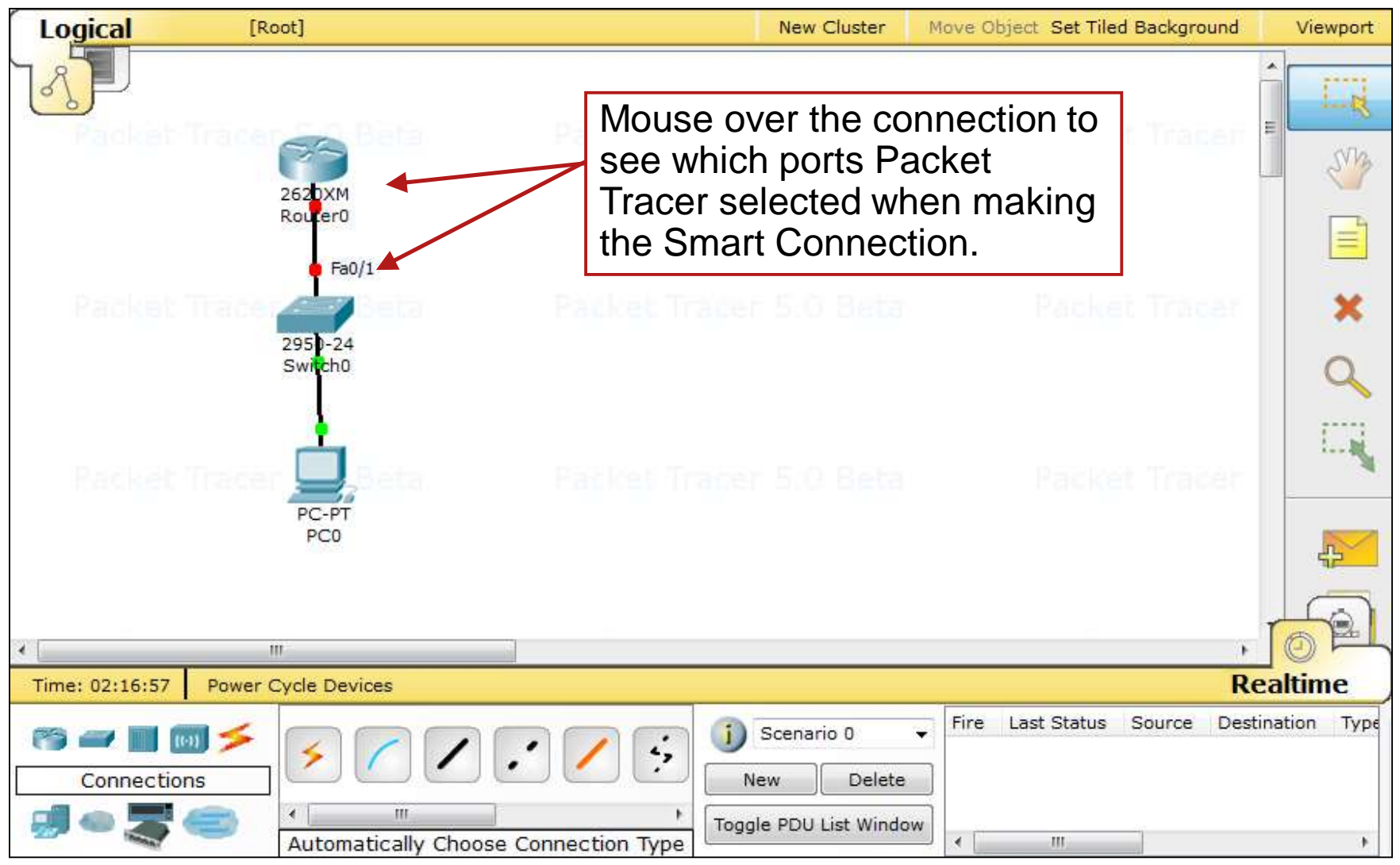

## **Port Label Options and Other Options**

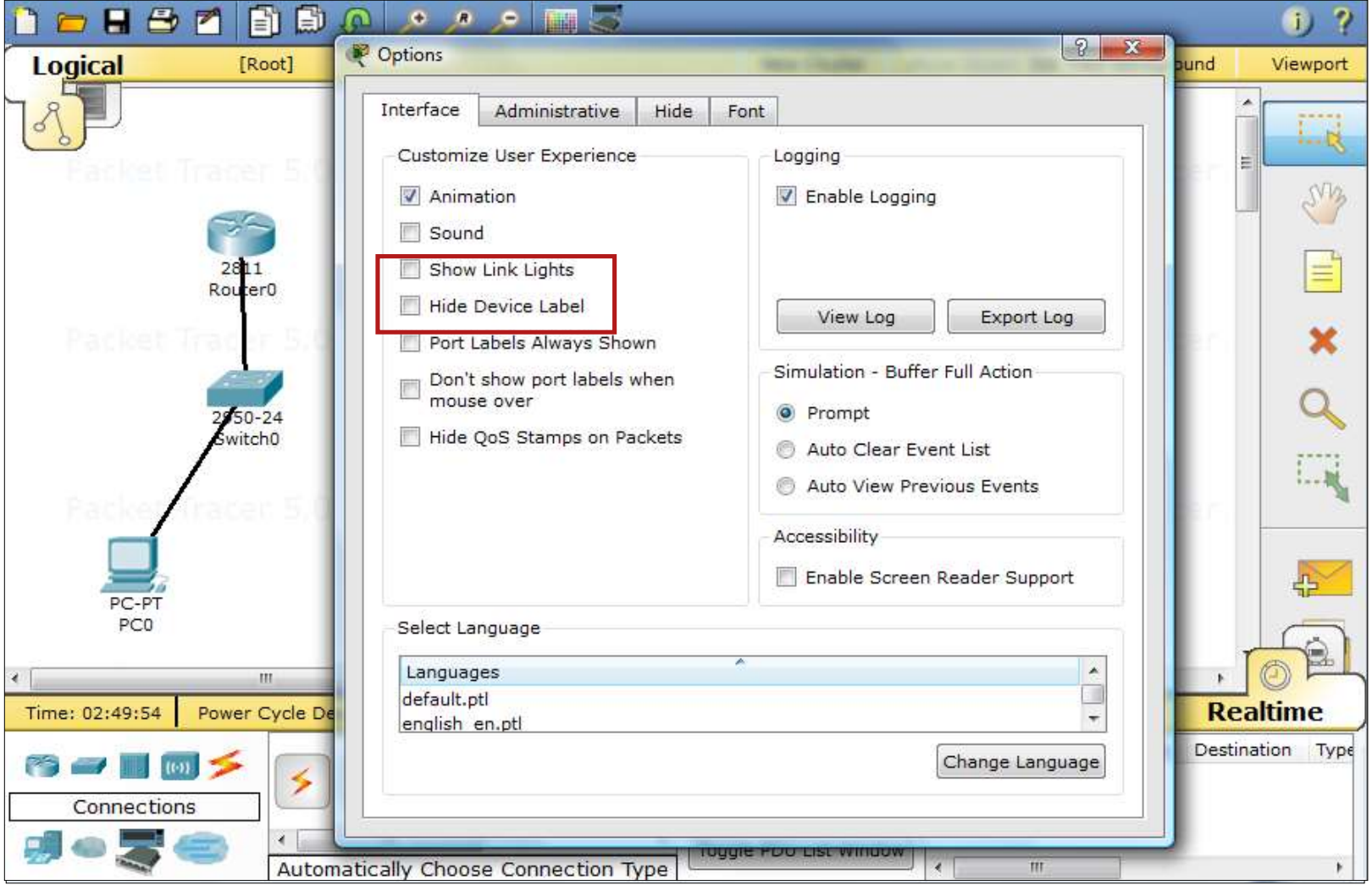

abah.<br>cisco.

#### **Clustering Devices**

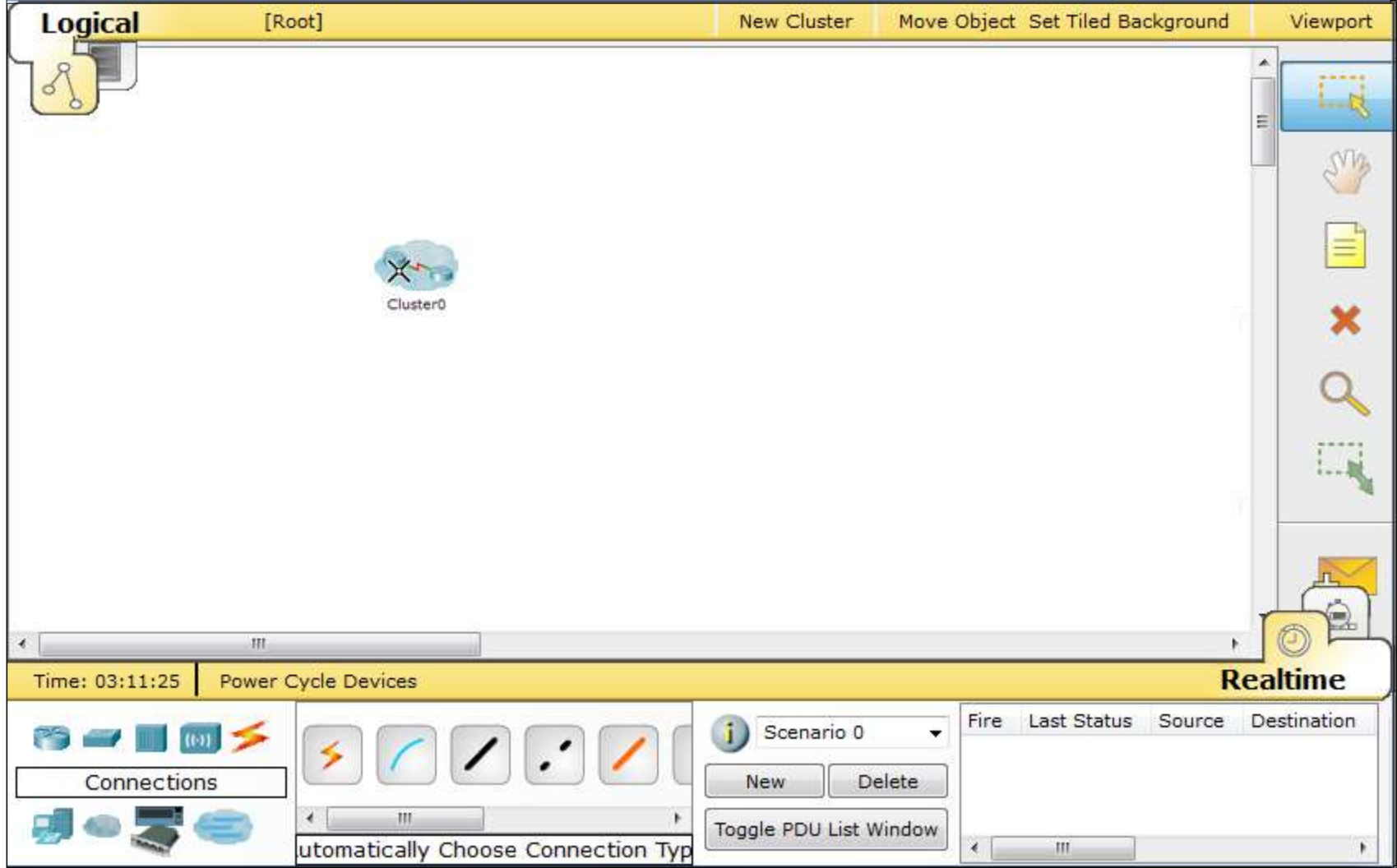

#### **Connect to a Device Within a Cluster**

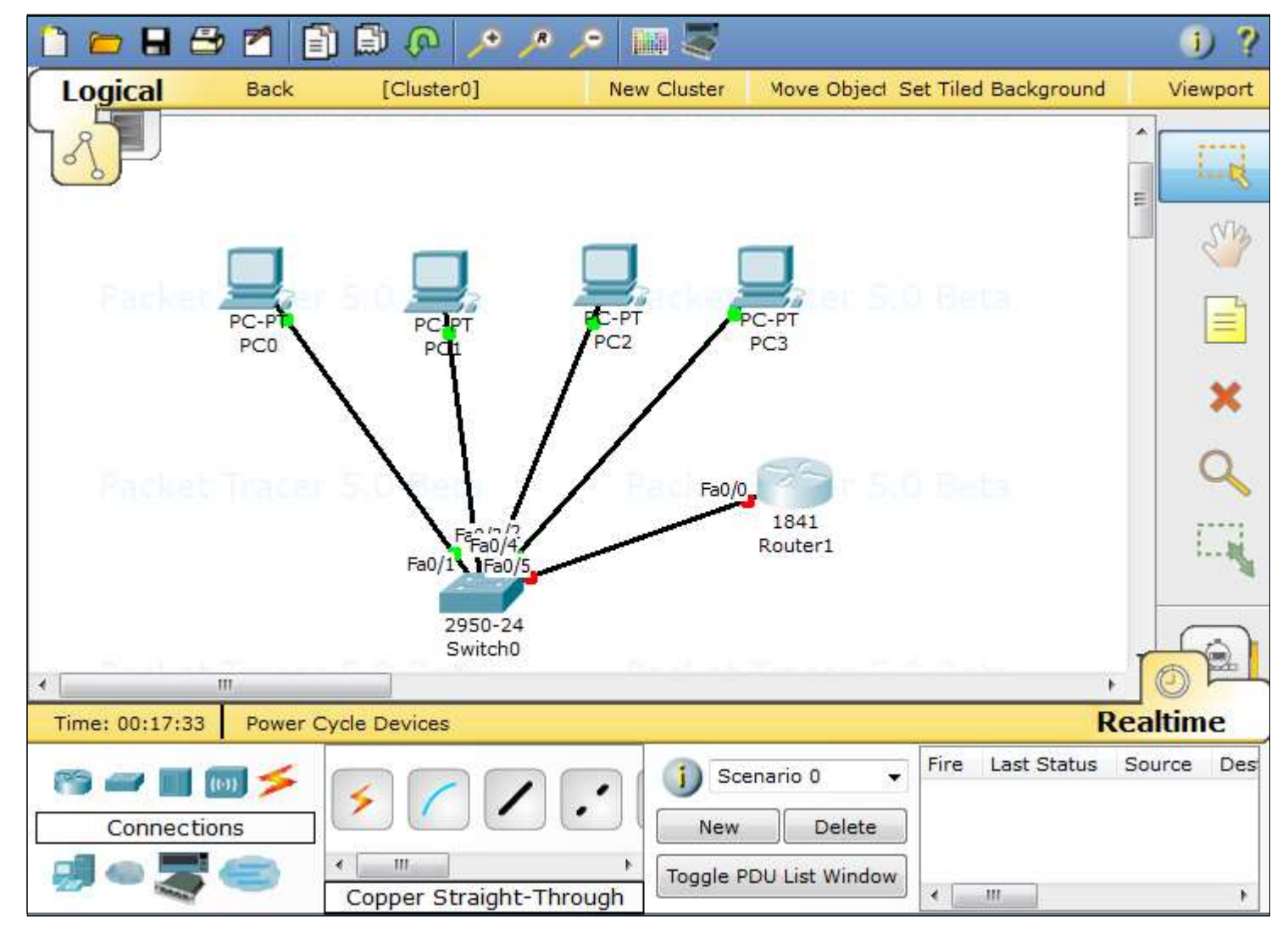

ahah CISCO.

#### **Configuring Devices**

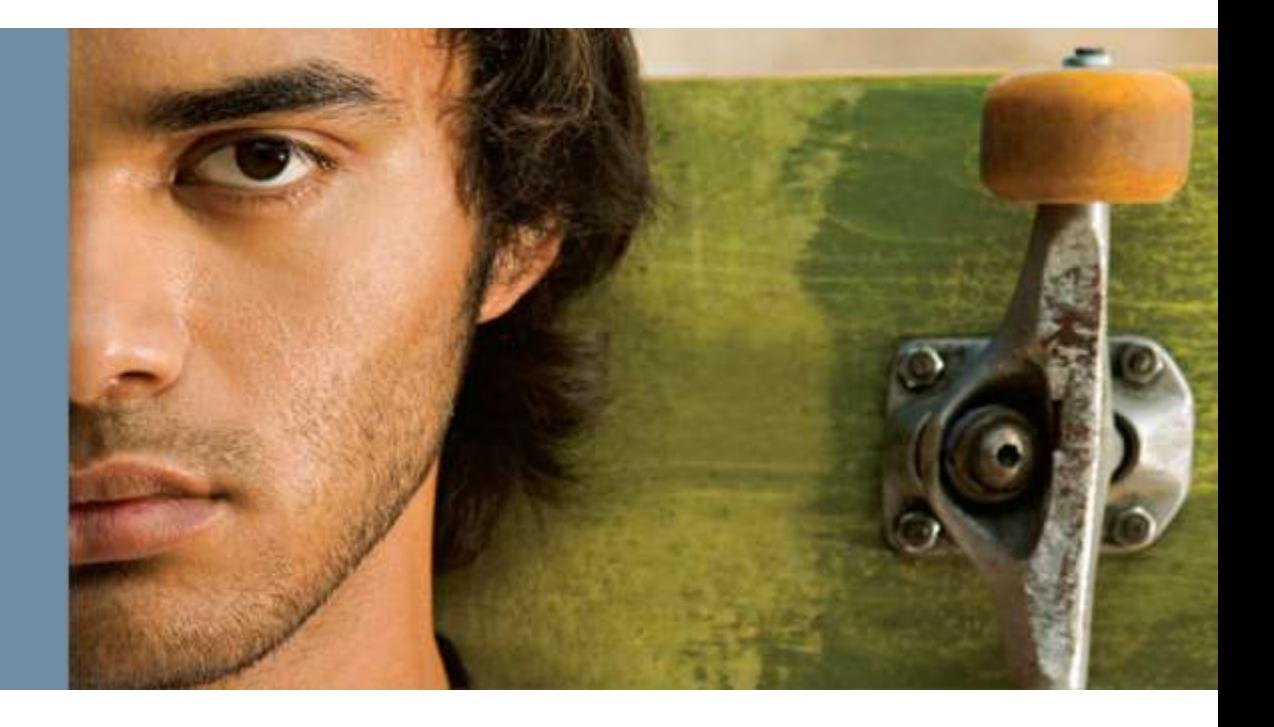

## **GUI Configuration**

- $\blacksquare$  In this example, we are assuming that students either have not learned configuration through CLI, or are just beginning to learn this.
- **Packet Tracer offers students the ability to make some** basic configuration changes through a GUI interface, while also showing them the equivalent IOS commands.

### **Configuring Router Hostname**

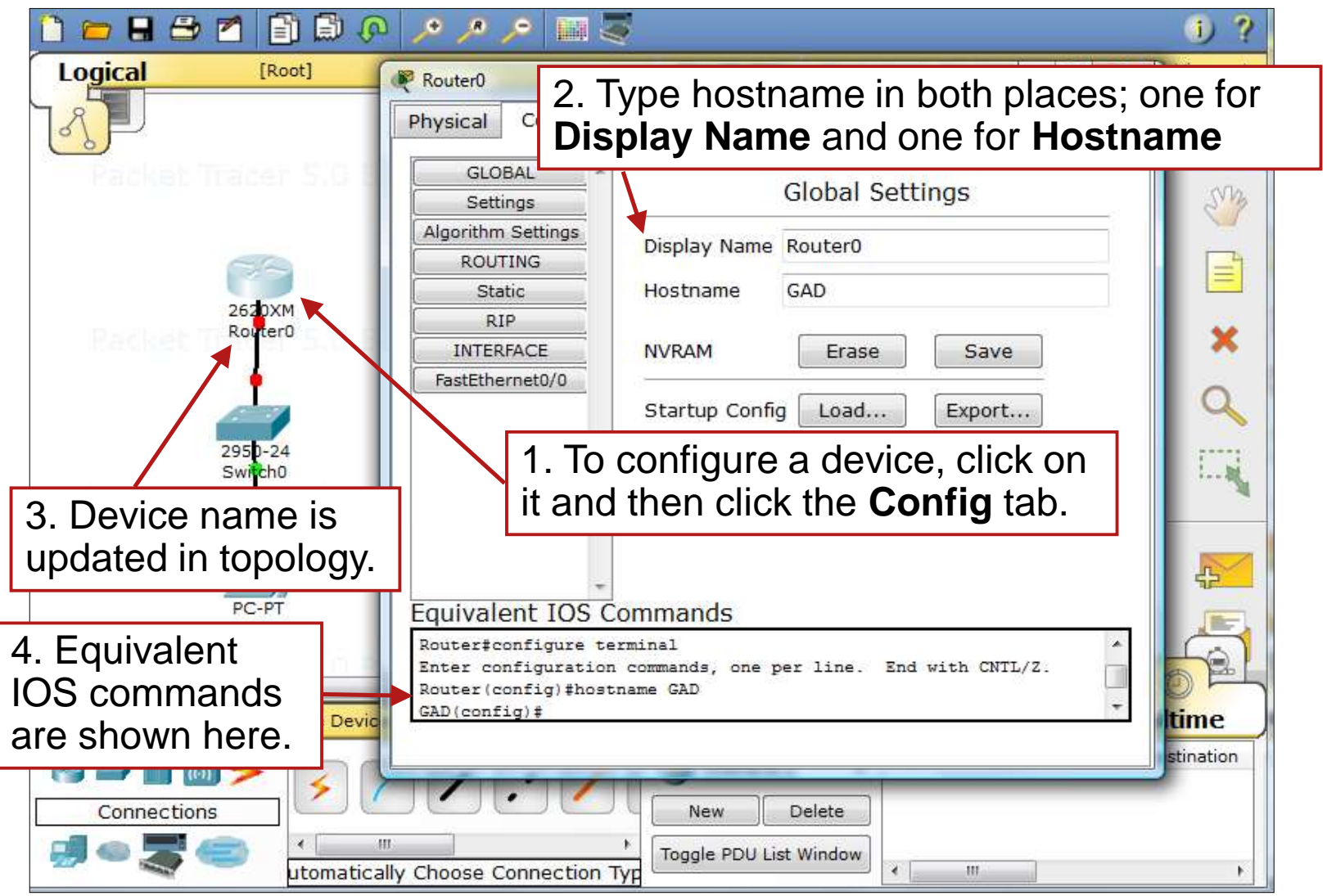

## **Configure Router FastEthernet Interface**

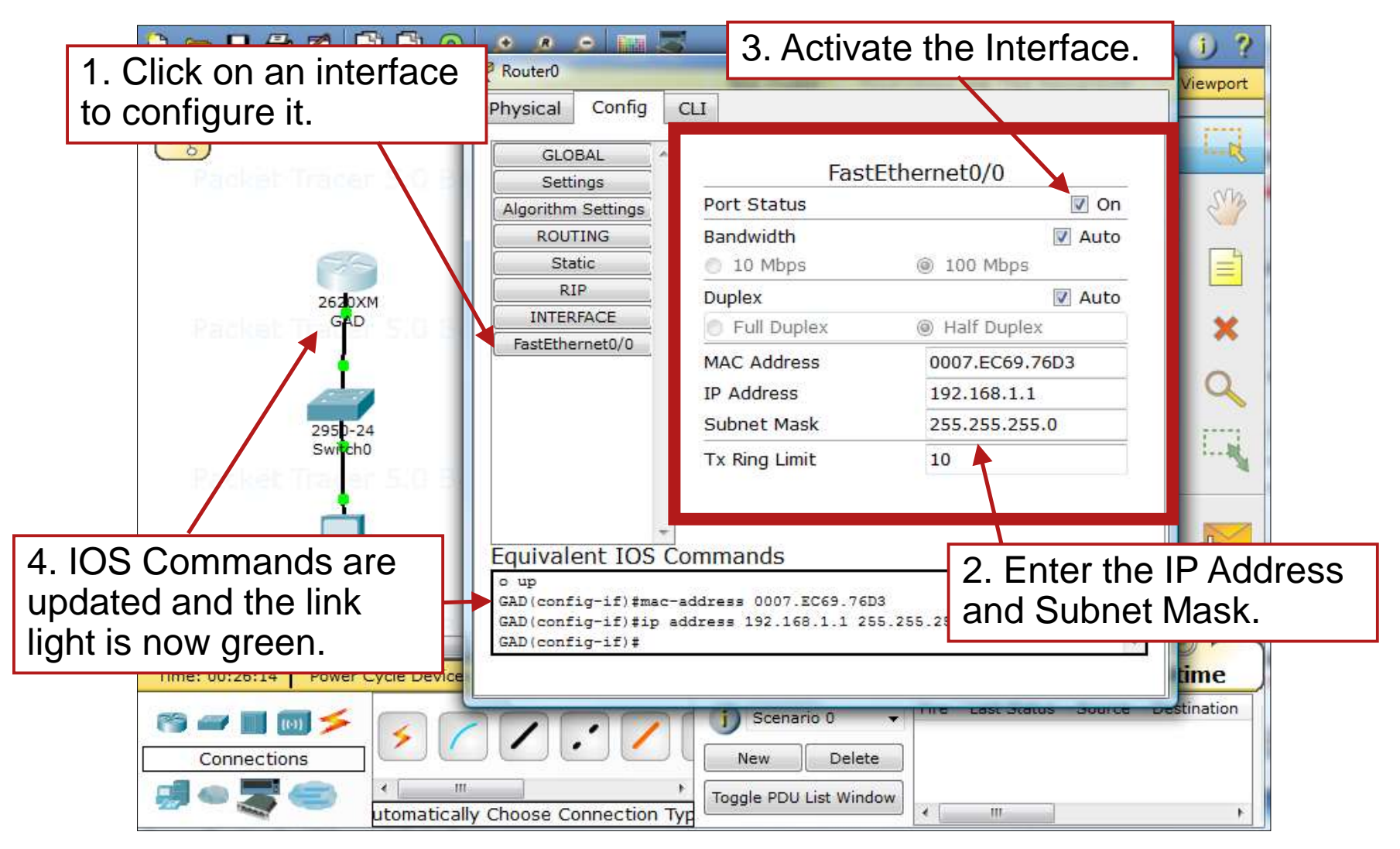

## **Configure the PC Gateway**

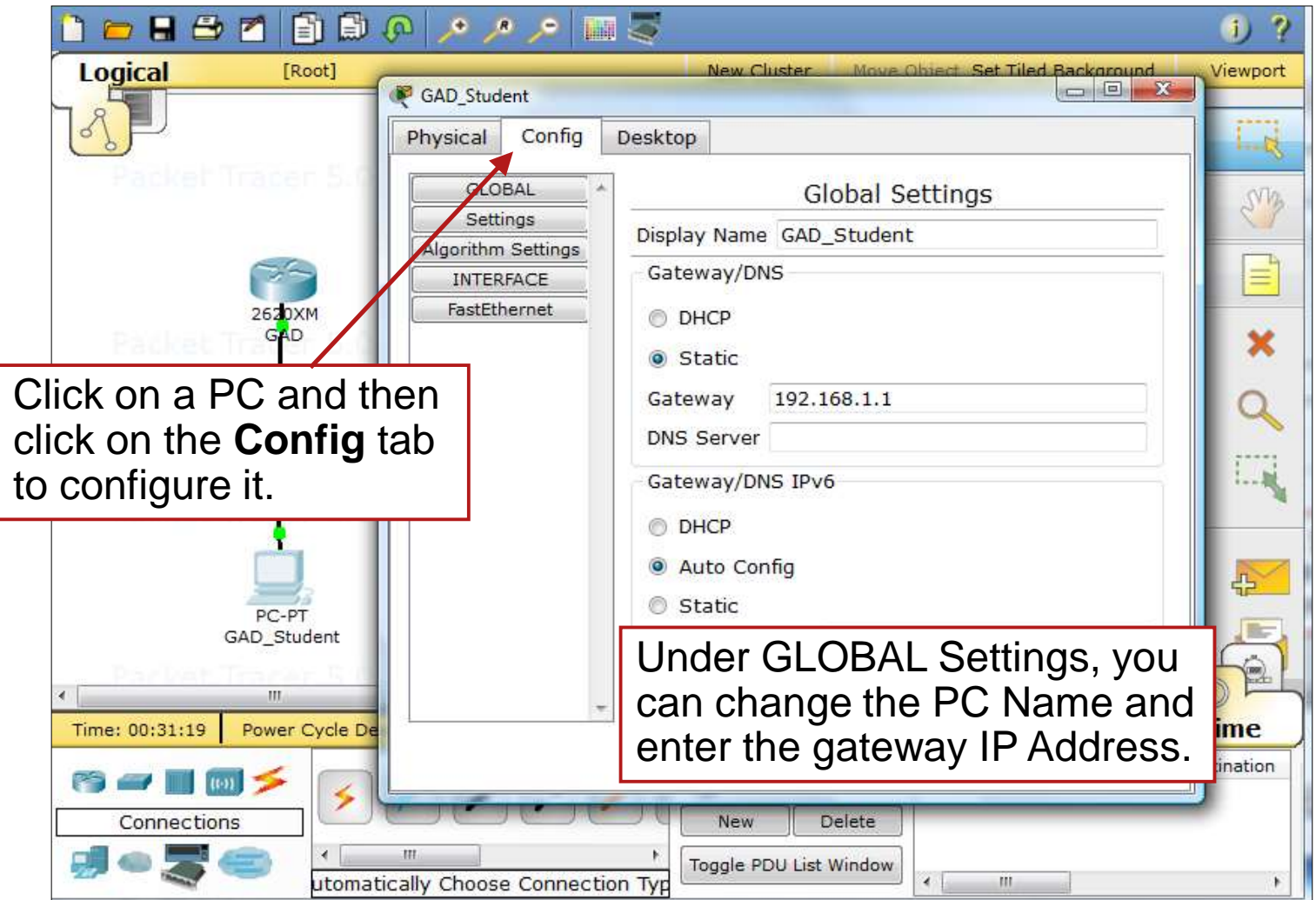

## **Configure the PC IP Address**

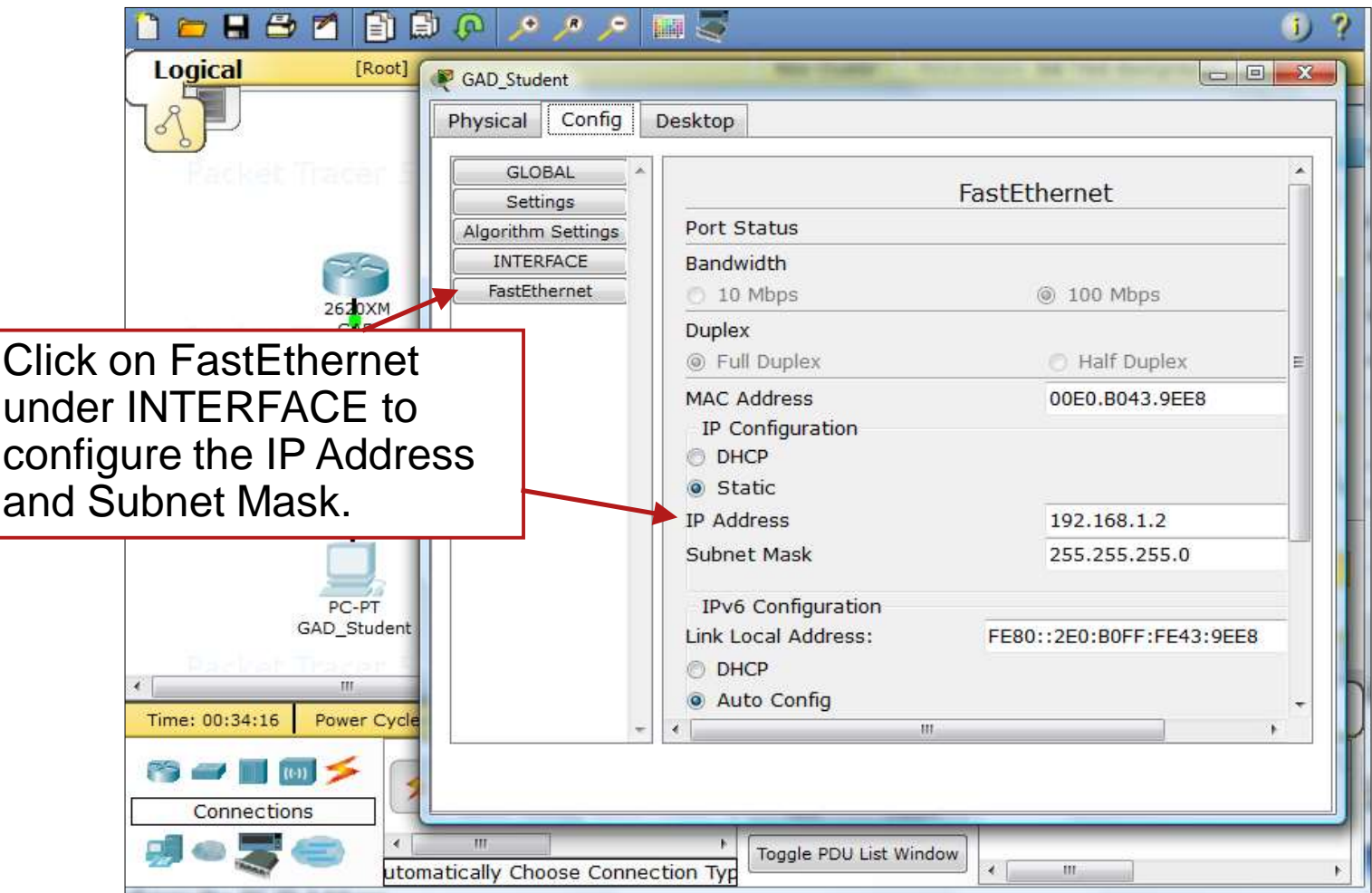

### **Add Notes**

![](_page_26_Figure_3.jpeg)

## **Network Description**

![](_page_27_Figure_3.jpeg)

## **Save Your Configurations and File**

![](_page_28_Picture_3.jpeg)

#### Verify Connectivity

![](_page_29_Picture_1.jpeg)

## **Verifying Connectivity**

- There are several ways to verify connectivity in Packet Tracer.
- $\blacksquare$  In Realtime mode, open a command prompt from the PC desktop and issue a ping just as you would in the classroom with real equipment.
- **In Simulation Mode, create a simulation that allows you** to open up the packet at different points along the path to view how the device is processing the packet.

## **Verifying in Realtime Mode**

![](_page_31_Figure_3.jpeg)

**Cisco Networking Academy** 

## **Ping the Gateway**

![](_page_32_Picture_3.jpeg)

#### NUII d<br>Cimulation Simulation Run a

![](_page_33_Picture_1.jpeg)

## **Simulation Mode**

![](_page_34_Figure_3.jpeg)

## **Simulation Mode?**

- Most of the work so far has been completed in the Realtime Mode. In Realtime Mode, your network is always running (like a real network) whether you are working on the network or not. Your configurations are created and modified in real time, and the network responds in real time.
- Simulation Mode is used to observe network traffic in a detailed and controlled pace to observe the paths that packets take and inspect packets in detail.
- Simulation Mode allows us to create and examine packets.

## **Create a PDU**

![](_page_36_Figure_3.jpeg)

## **Event List**

![](_page_37_Figure_3.jpeg)

## **Playing the Simulation**

![](_page_38_Figure_2.jpeg)

ahah CISCO.

### **Results**

![](_page_39_Figure_3.jpeg)

#### **PDU Information**

![](_page_40_Picture_28.jpeg)

#### Common Issues for Beginners

![](_page_41_Picture_1.jpeg)

## **I Do Not See My PDU!**

![](_page_42_Figure_3.jpeg)

## **I See PDUs I Did Not Create!**

![](_page_43_Figure_3.jpeg)

## **My Pings Are Unsuccessful**

![](_page_44_Figure_3.jpeg)

## **Where is the Event List Window?**

![](_page_45_Figure_2.jpeg)

ahah CISCO.

## **Where Did My Topology Go?**

![](_page_46_Figure_2.jpeg)

ahah CISCO.

## **Arranging Windows**

![](_page_47_Picture_3.jpeg)

#### **Multiple Device Windows**

![](_page_48_Figure_2.jpeg)

ahah

CISCO.

#### **Where is the Activity Instructions Window?**

![](_page_49_Picture_2.jpeg)

ahah CISCO.

#### **Helpful Resources**

![](_page_50_Picture_1.jpeg)

#### **Download the Latest Version & Activities**

![](_page_51_Picture_3.jpeg)

#### **Packet Tracer Forum**

![](_page_52_Figure_3.jpeg)

#### **Interested in More Help?**

![](_page_53_Picture_3.jpeg)

# **Reference Topologies**

![](_page_54_Picture_27.jpeg)

Packet Tracer 5.x:

![](_page_55_Picture_0.jpeg)

# **Cisco | Networking Academy<sup>®</sup>**<br>Mind Wide Open<sup>™</sup>